## **SENCOR®**

## **SWS 12500**

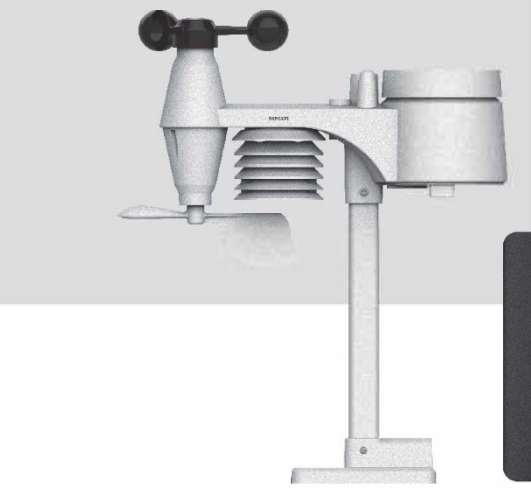

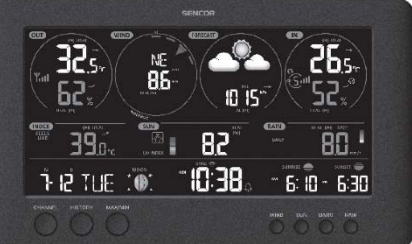

#### **РУКОВОДСТВО ПОЛЬЗОВАТЕЛЯ**

**ИНСТРУКЦИИ ПО УСТАНОВКЕ WIFI И НАСТРОЙКЕ АККАУНТА WUNDERGROUND, WEATHERCLOUD И ОБНОВЛЕНИЮ ПРОШИВКИ.** 

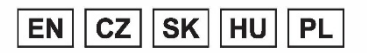

### **СОДЕРЖАНИЕ**

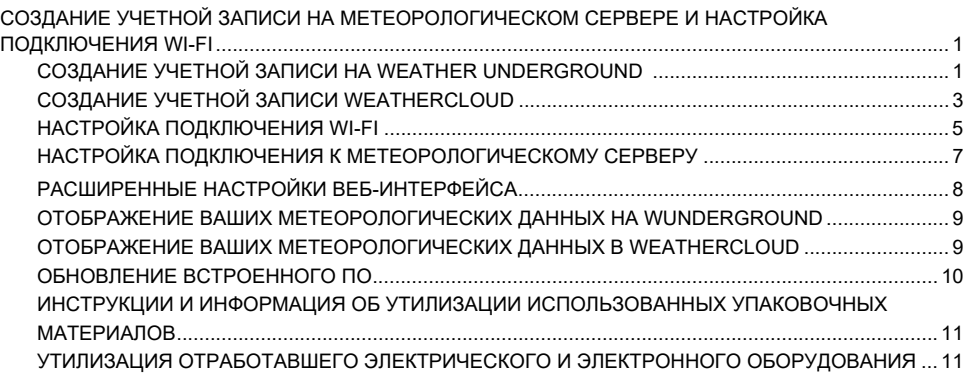

### **СОЗДАНИЕ УЧЕТНОЙ ЗАПИСИ НА МЕТЕОРОЛОГИЧЕСКОМ СЕРВЕРЕ И НАСТРОЙКА ПОДКЛЮЧЕНИЯ WI-FI**

Устройство позволяет обмениваться измеренными метеорологическими значениями окружающей среды. Метеорологические значения хранятся в базах данных сторонних серверов (WUnderground и/или Weathercloud) через интернет-сервис. Вы можете настроить свое устройство, выполнив следующие действия.

*ПРИМЕЧАНИЕ:*

*Веб-сайты Weather Underground и Weathercloud могут измениться.*

#### **СОЗДАНИЕ УЧЕТНОЙ ЗАПИСИ НА WEATHER UNDERGROUND**

1. На сайте *https:ll www.wunderg round.com* нажмите кнопку **«Присоединиться»** в правом верхнем углу, чтобы открыть страницу регистрации. Следуйте инструкциям для создания учетной записи.

WEATHER<br>Numerocaou ium Sensor Network Maps & Radar Severe Weather News & Blogs Mobile Apps More V Log\_in | Join *ПРИМЕЧАНИЕ: Чтобы зарегистрировать свою учетную запись, пожалуйста, введите действительный адрес электронной почты.*

**2.** После создания учетной записи и завершения проверки электронной почты вернитесь на сайт WUndergound и войдите в систему. Затем нажмите кнопку *«Мой профиль»* вверху, чтобы открыть выпадающее меню, и выберите **«Мои устройства»**.

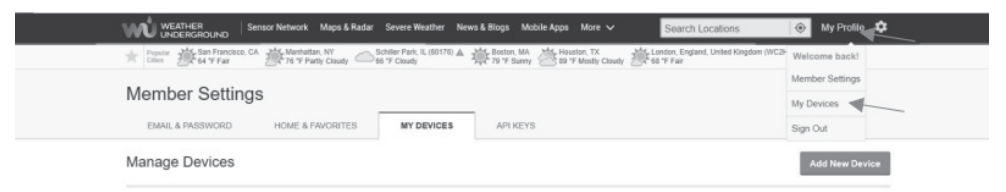

- 3. В центре страницы **«Мои устройства»** нажмите **«Добавить новое устройство»** справа, чтобы добавить свое устройство.
- 4. Следуйте указанным инструкциям оператора сервера. Все важные параметры для подключения к вашей метеостанции потребуются на следующих шагах.
	- **ТИП** В разделе **Персональная метеостанция** выберите **«Другое».**
	- **РАСПОЛОЖЕНИЕ**  Пожалуйста, выберите место на карте, где будет расположена ваша метеостанция.
	- **ДАННЫЕ** Заполните необходимые поля для следующего шага:
		- **«Имя»** название вашего устройства
		- **«Отметка»**
		- **«Аппаратное обеспечение устройства»** пожалуйста, выберите **«Другое».**

Установите флажок «Я **принимаю»**, чтобы подтвердить заполненные параметры. Чтобы принять заявление о конфиденциальности **Weather underground**, нажмите **«Далее».** В результате будет создан идентификатор и ключ для вашей станции.

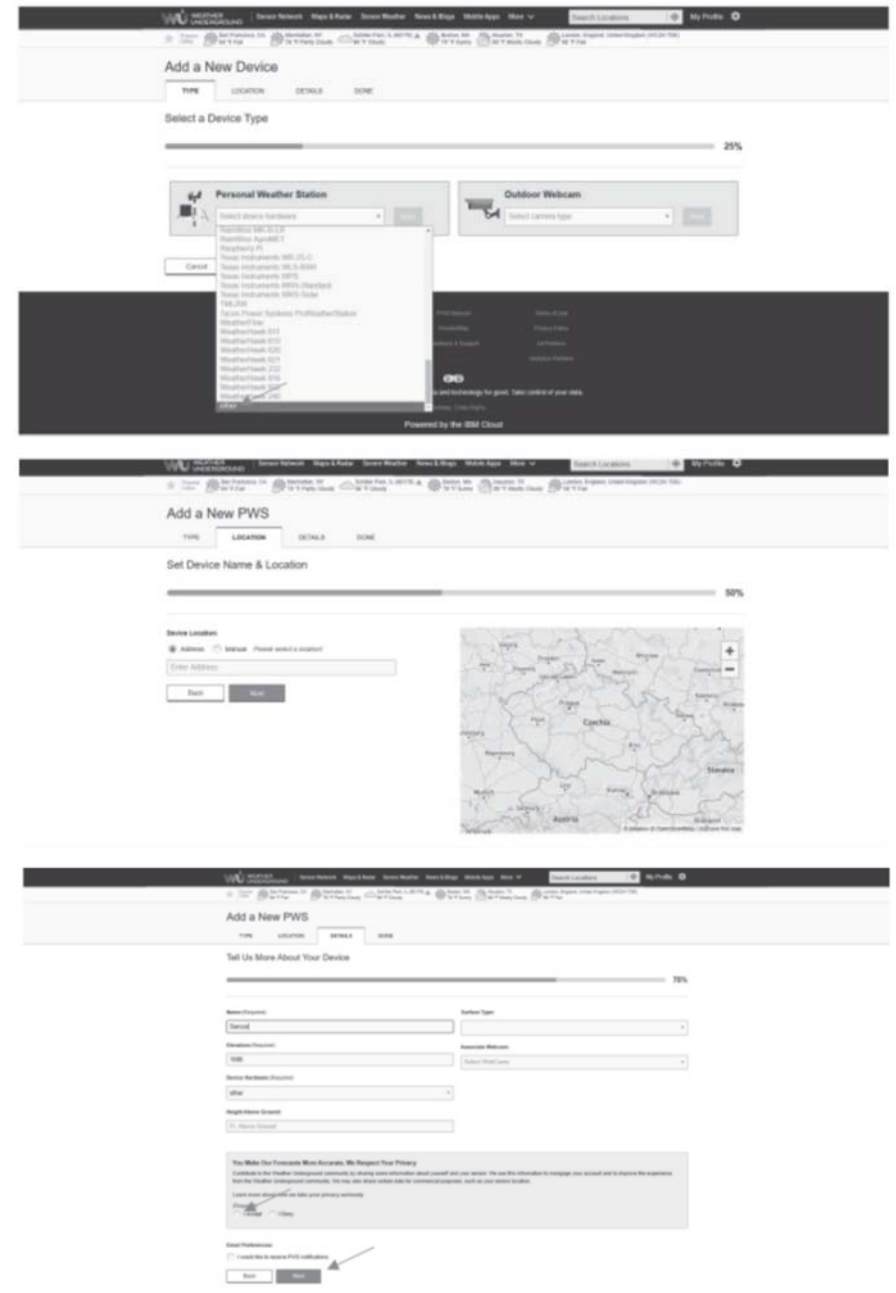

5. Запишите свой «Идентификатор станции» и «Ключ станции» для следующего шага настройки.

#### *ПРИМЕЧАНИЕ: Пожалуйста, учитывайте регистр.*

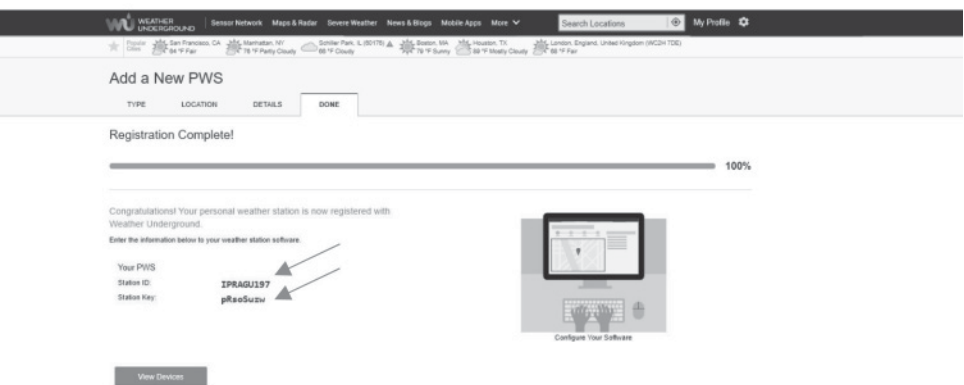

#### **СОЗДАНИЕ УЧЕТНОЙ ЗАПИСИ WEATHERCLOUD**

1. Если вы хотите использовать только сервер **WEATHER UNDERGROUND**, перейдите к разделу **НАСТРОЙКА ПОДКЛЮЧЕНИЯ WI-FI**. Зарегистрируйтесь по адресу *https:ll weathercloud.net,, выберите* свои данные для входа в **«Присоединяйтесь к нам»** и следуйте инструкциям, чтобы создать свою учетную запись.

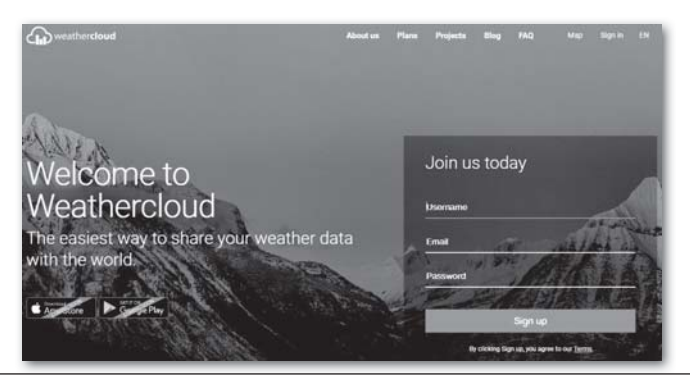

#### *ПРИМЕЧАНИЕ:*

*Чтобы зарегистрировать свою учетную запись, пожалуйста, введите действительный адрес электронной почты, на который вы получите электронное письмо с авторизацией при регистрации.*

2. Войдите в Weathercloud, перейдите на страницу **«Устройства»** и нажмите **«Создать устройство»**, чтобы создать устройство.

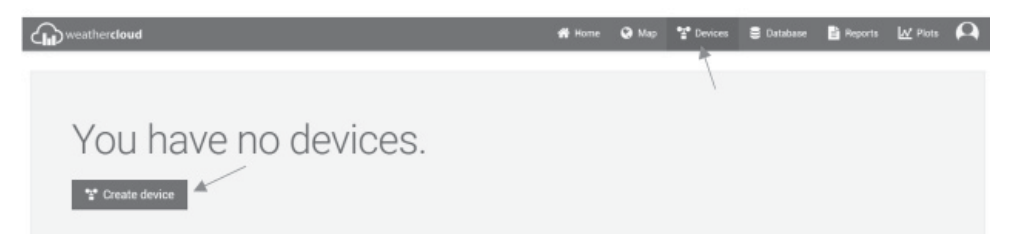

Если у вас уже есть какое-либо устройство, добавленное на сервер, нажмите «+**Создать»(+**Создать) в правом верхнем углу, чтобы создать другое новое устройство.

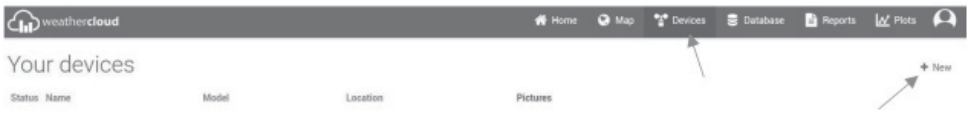

- 3. На странице **«Создать новое устройство»** заполните следующее: **«Основная информация»:** 
	- **«Имя»:** Для присвоения имени вашему устройству
	- **«Модель»**(Тип устройства): В разделе CCL выберите «Серия W100».
	- **«Тип ссылки»:** выберите «НАСТРОЙКИ»

**«Местоположение»**: Введите данные о местоположении метеостанции:

- **«Страна»:** Выберите страну, в которой будет эксплуатироваться устройство.
- **«Штат/провинция»:** Выберите регион, в котором будет эксплуатироваться устройство.
- **«Город»:** Введите название города.
- **«Часовой пояс»:** Выберите часовой пояс вашей страны.

#### **«Получить координаты»:**

- Используйте кнопку «Получить координаты» для отображения карты мира и выберите точное местоположение вашей метеостанции с помощью курсора мыши. Нажмите «Готово»в нижней части окна карты, чтобы сохранить выбранную область.

Вы также можете ввести координаты вручную в следующие поля:

- **«Широта»**
- **«Долгота»**
- **«Высота над уровнем моря»**
- **«Высота»**

Когда вы заполните все данные, необходимые для регистрации устройства, создайте устройство с помощью кнопки **«Создать»** в правом нижнем углу страницы.

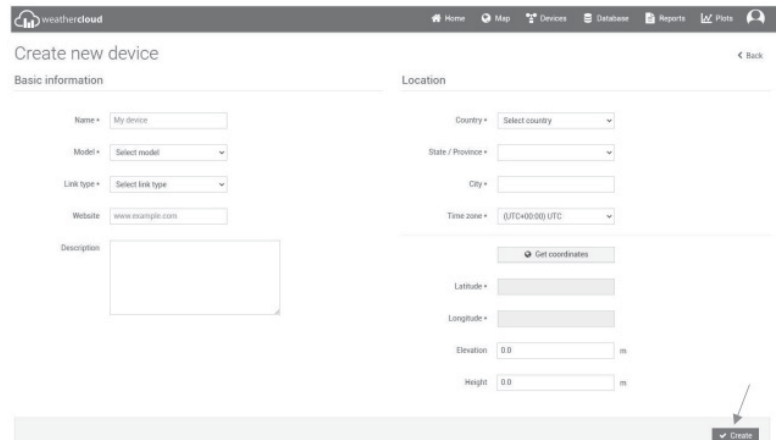

**4.** Чтобы получить уникальный идентификационный ключ, наведите курсор мыши на кнопку **«Настройки»**, чтобы открыть раскрывающееся меню. Выберите **«Ссылка»**, чтобы отобразить «Идентификатор» и **«Ключ»** Weathercloud.

Обратите внимание на отображаемые сгенерированные данные.

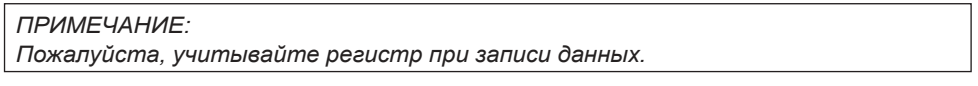

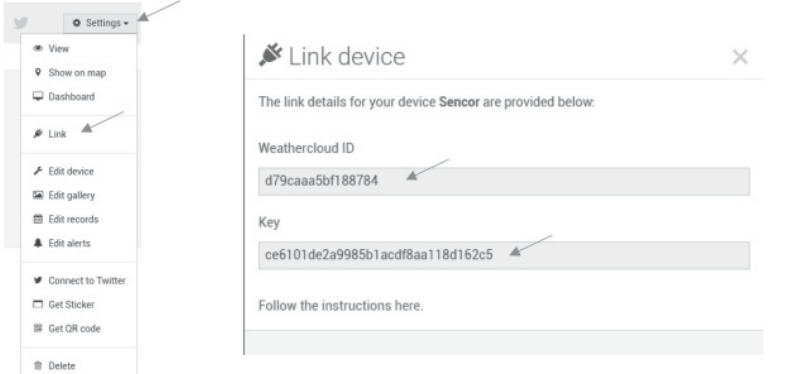

#### **НАСТРОЙКА ПОДКЛЮЧЕНИЯ WI-FI**

- 1. При первом включении станции или при удержании кнопки **[ДАТЧИК/ WI-FI]** в течение 6 секунд в нормальном режиме на ЖК-дисплее станции появится надпись **«AP»**и значок « », что указывает на активацию режима AP (точка доступа) и готовность к настройке WI-FI.
- 2. Для подключения станции к WI-FI используйте смартфон, планшет или ПК.

3. На ПК выберите настройки WiFi или в Android/iOS выберите  $\rightarrow$ настройки WI-FI, чтобы выбрать SSID станции: *PWS-XXXXXX* в списке; подключение займет несколько секунд.

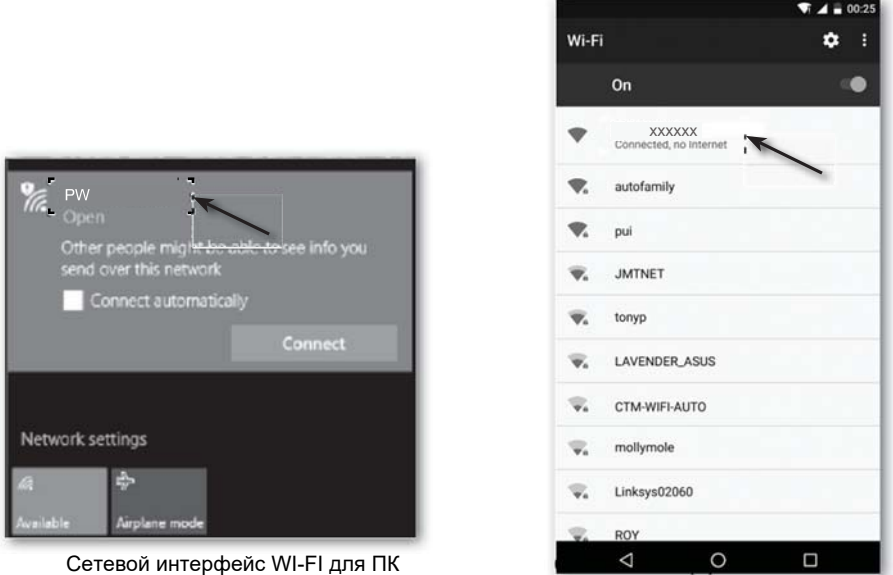

После подключения введите следующий IP-адрес в адресной строке веб-браузера для доступа к веб-интерфейсу станции:

#### **http:/1192.168.1.1**

#### **NOTE**

- *Поскольку некоторые браузеры будут считать* **192.168.1.1** *целью поиска, не забудьте добавить* **http://header .**
- *Рекомендуемые браузеры включают последние версии Chrome, Safari, Edge, Firefox или Opera.*
- Если ваш ПК подключен к интернету через кабель RJ45 (Ethernet), внешний модем или другое устройство, пожалуйста, отключите его во время настройки метеостанции. Это позволит избежать коллизии при настройке IP-адреса с другим устройством.
- Необходимо будет заполнять все пункты при каждом редактировании в среде администрирования. Все данные, введенные при предыдущей настройке, будут потеряны.

#### **СОСТОЯНИЕ ПОДКЛЮЧЕНИЯ WI-FI**

Значок WI-FI на ЖК-дисплее устройства отображает состояние следующим образом:

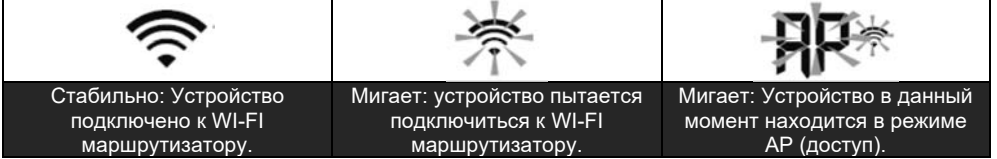

#### **НАСТРОЙКА ПОДКЛЮЧЕНИЯ К МЕТЕОРОЛОГИЧЕСКОМУ СЕРВЕРУ**

Введите следующую информацию на странице веб-интерфейса «НАСТРОЙКИ», показанной ниже. Если вы решили не использовать ни *Wunderground.com*, ни *Weathercloud.net*, пожалуйста, оставьте флажки пустыми.

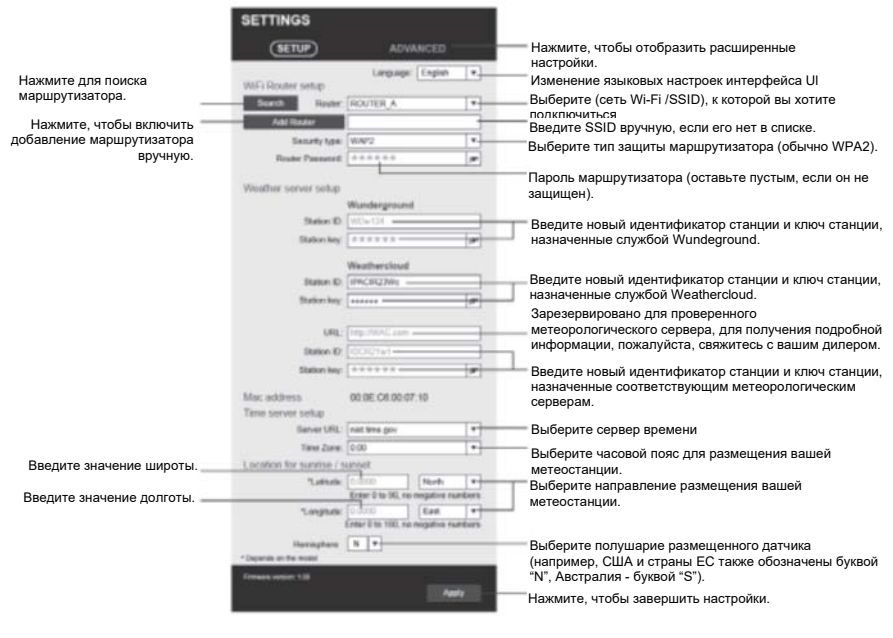

*ПРИМЕЧАНИЕ:* 

- *Ваше соединение WI-FI по умолчанию будет восстановлено после завершения настройки WI-FI метеостанции.*
- *Чтобы остановить режим точки доступа и восстановить предыдущие настройки в режиме точки доступа, вы можете удерживать кнопку* **[ДАТЧИК** *I* **WI-FI]** *в течение 6 секунд.*

Часовой пояс: Чтобы отобразить текущее время вашего часового пояса, измените часовой пояс в режиме настройки времени с «00»(по умолчанию) на свой часовой пояс (например, 08 для Гонконга).

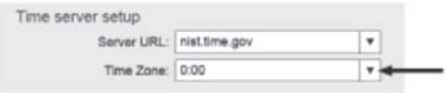

Время будет автоматически синхронизироваться с сервером времени Интернета, каждый день в 12:00 и 24:00. Чтобы получить время в Интернете вручную за 1 минуту, вы также можете нажать кнопку **[ОБНОВИТЬ]**.

#### **СОСТОЯНИЕ ПОДКЛЮЧЕНИЯ К СЕРВЕРУ ВРЕМЕНИ**

Когда устройство подключено к Интернету, оно попытается подключиться к серверу времени Интернета и получить время UTC. Если это соединение будет успешным и часы устройства будут обновлены, на ЖК-дисплее появится значок **«СИНХРОНИЗАЦИЯ»** (синхронизация).

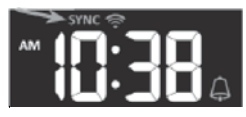

#### **РАСШИРЕННЫЕ НАСТРОЙКИ ВЕБ-ИНТЕРФЕЙСА**

Нажмите кнопку **«РАСШИРЕННЫЕ»**в верхней части веб-интерфейса. Здесь вы можете настроить и отобразить данные калибровки устройства, а также обновить встроенное ПО.

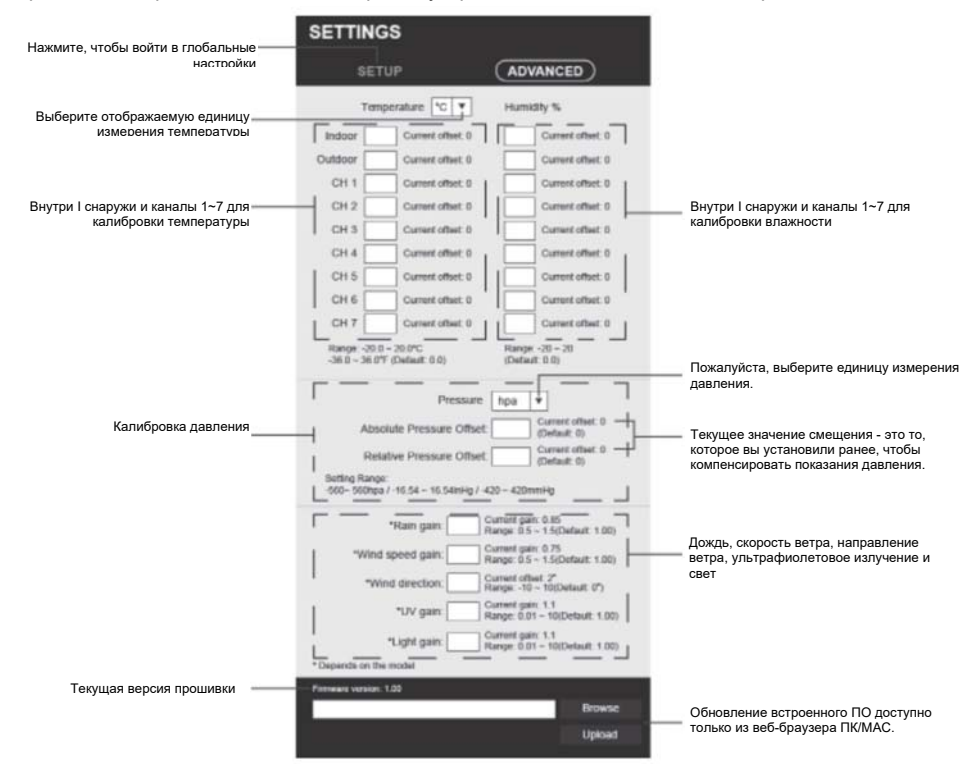

#### **КАЛИБРОВКА**

- 1. Пользователи могут вводить или изменять значения смещения и усиления для различных параметров измерения, в то время как текущие значения смещения и компенсации отображаются рядом с соответствующими полями.
- 2. Когда закончите, нажмите кнопку [Применить] на странице **НАСТРОЙКИ**.

Текущее значение смещения покажет предыдущее введенное вами значение. Если вы хотите изменить это значение, просто введите новое значение в пустое поле; новое значение станет действительным при нажатии значка [Применить] на странице **НАСТРОЙКИ**.

#### ПРИМЕЧАНИЕ:

Калибровка большинства параметров не требуется, за исключением параметра относительного давления, который необходимо откалибровать по отношению к уровню моря, чтобы учесть влияние высоты.

#### **ОТОБРАЖЕНИЕ ВАШИХ МЕТЕОРОЛОГИЧЕСКИХ ДАННЫХ НА WUNDERGROUND**

Чтобы отобразить текущие данные вашей метеостанции в веб-браузере (ПК или мобильная версия), посетите *http://www.wunderground.com* и введите свой **«Идентификатор станции»** в поле поиска. Ваши метеорологические данные будут показаны на следующей странице. Вы также можете войти в свою учетную запись, чтобы просмотреть или загрузить записанные

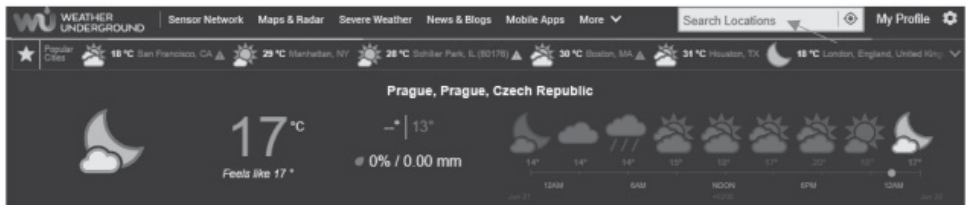

данные вашей метеостанции.

Другой способ отображения данных вашей станции - ввести следующий адрес в строку URL веб-браузера:

#### **https://www.wunderground.com/dashboard/pws/XXXX**

Вместо XXXX введите идентификатор Weather underground вашей станции, чтобы получить прямой доступ к данным вашей станции в режиме реального времени.

На веб-сайте Weather Underground вы также можете найти подробную информацию о мобильном приложении для Android и iOS.

#### **ОТОБРАЖЕНИЕ ВАШИХ МЕТЕОРОЛОГИЧЕСКИХ ДАННЫХ В WEATHERCLOUD**

1. Чтобы отобразить текущие данные вашей метеостанции в веб-браузере (ПК или мобильная версия), посетите https://weathercloud.net и войдите в свою учетную запись.

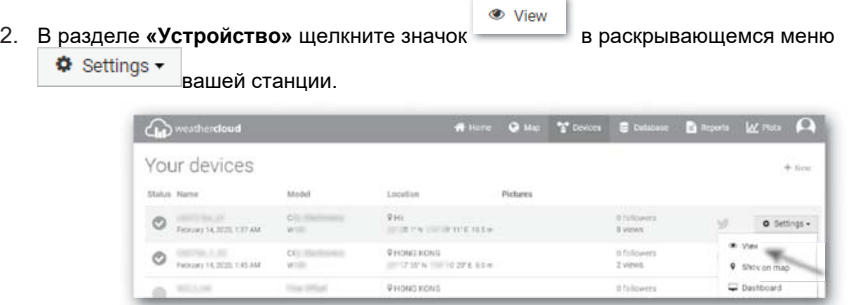

3. Нажмите **«Текущий», «Ветер», «Эволюция» или «Внутри»**, чтобы отобразить текущие данные вашей метеостанции.

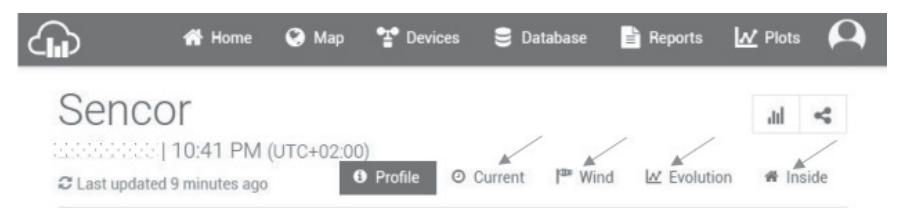

#### **ОБНОВЛЕНИЕ ВСТРОЕННОГО ПО**

Это устройство поддерживает обновление прошивки OTA. Его прошивка может быть обновлена в любое время (при необходимости) по беспроводной сети с помощью любого веб-браузера на ПК с подключением WI-FI. Однако функция обновления недоступна для мобильных/смартустройств.

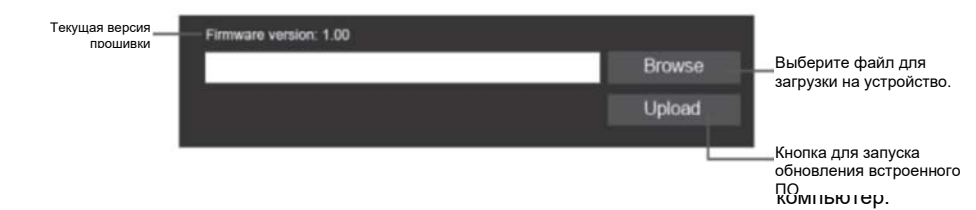

#### **ПРОЦЕДУРА ОБНОВЛЕНИЯ ВСТРОЕННОГО ПО**

- 1. Загрузите последнюю версию прошивки на свой
- 2. Переключите устройство в режим AP (точка доступа), затем подключите компьютер к устройству (см. «НАСТРОЙКА ПОДКЛЮЧЕНИЯ WI-FI» на предыдущей странице).
- 3. Чтобы обновить встроенное ПО, в разделе Встроенное ПО (функция встроенного ПО) нажмите [Обзор] и перейдите к расположению файла, загруженного на шаге 1. Чтобы обновить встроенное ПО по WI-FI, нажмите [Обзор] в разделе Встроенное ПО WI-FI.
- 4. Затем нажмите [Загрузить], чтобы начать загрузку файла прошивки в устройство (указано завершение загрузки в %).
- 5. Когда устройство получит файл прошивки, обновление будет выполнено автоматически, и на дисплее отобразится ход обновления (100 означает «завершено»).
- 6. Все обновление будет длиться 5-10 минут.
- 7. Когда обновление будет завершено, устройство перезагрузится один раз.

#### *ПРИМЕЧАНИЕ:*

- *Не отключайте питание во время процесса обновления.*
- *Убедитесь, что WI-FI-соединение вашего компьютера стабильно.*
- *Не используйте свой компьютер или устройство во время процесса обновления.*
- *Устройство прекратит запись данных во время обновления встроенного ПО. Когда обновление будет успешно завершено, устройство снова подключится к вашему маршрутизатору WI-FI и запишет данные. Если устройство не может подключиться к вашему маршрутизатору, пожалуйста, закройте страницу НАСТРОЙКИ и повторите настройку.*
- *После обновления встроенного ПО устройству может потребоваться повторный ввод идентификатора и пароля Weather Underground.*

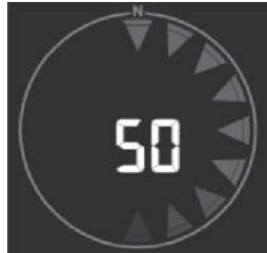

#### **ИНСТРУКЦИИ И ИНФОРМАЦИЯ ОБ УТИЛИЗАЦИИ ИСПОЛЬЗОВАННЫХ УПАКОВОЧНЫХ МАТЕРИАЛОВ**

Утилизируйте использованные упаковочные материалы на площадке, предназначенной для отходов в вашем районе.

#### **УТИЛИЗАЦИЯ ОТРАБОТАВШЕГО ЭЛЕКТРИЧЕСКОГО И ЭЛЕКТРОННОГО ОБОРУДОВАНИЯ**

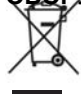

Этот символ на изделиях или оригинальных документах означает, что использованные электрические или электронные изделия нельзя выбрасывать с обычными бытовыми отходами. Для надлежащей утилизации и переработки сдавайте эти изделия в специальные пункты сбора. Или в некоторых государствах Европейского Союза или других европейских странах изделия можно вернуть местному продавцу при покупке эквивалентного нового изделия. Правильная утилизация данного изделия помогает сохранить ценные природные ресурсы и предотвратить ущерб окружающей среде из-за неправильной утилизации отходов. За более подробной информацией обращайтесь к местным властям или в пункт сбора отходов. В соответствии с национальным законодательством за неправильную утилизацию данного вида отходов могут быть применены штрафные санкции.

#### **Для юридических лиц в странах ЕС**

Если вы хотите утилизировать данное изделие, запросите необходимую информацию о правильном способе утилизации в местных органах власти или у вашего продавца.

#### **Утилизация в странах, не входящих в состав ЕС**

Данный символ действителен только в Европейском союзе. При необходимости утилизировать данное изделие запросите у местных органов самоуправления или поставщика предоставление необходимой информации.

C E Данное изделие соответствует всем основным и применимым к нему стандартам ЕС.

Текст, конструкция и технические характеристики могут меняться без предварительного уведомления, и мы оставляем за собой право вносить эти изменения.

Оригинальная версия представлена на чешском языке.

Адрес производителя: FAST ČR, a.s., Černokostelecká 1621, Říčany CZ-251 01

Настоящим компания FAST ČR, a.s. заявляет, что радиооборудование типа SWS 12500 соответствует Директиве 2014/53/ЕС.

Полный текст декларации соответствия ЕС доступен по следующему адресу в Интернете: www.sencor.com

# SENCOR®

## **RU Гарантийные условия**

#### **Гарантийный талон не входит в упаковку устройства.**

Срок действия гарантии на данное изделие составляет 24 месяца со дня покупки конечным пользователем. Действие гарантии распространяется на следующее: Гарантия распространяется только на потребительские товары, которые используются для обычного домашнего потребления. Заявку на техническое обслуживание можно оставить либо в магазине дилера, где было приобретено изделие, либо в нижеуказанных авторизованных ремонтных мастерских. Конечный потребитель обязуется предъявить претензию сразу же по выявлении дефектов на протяжении гарантийного периода. Конечный потребитель обязуется подтвердить наличие заявленных дефектов. Принимаются только укомплектованные и чистые изделия (согласно гигиеническим нормам). В случае обоснованной претензии на гарантийное обслуживание гарантийный период продлевается на период с даты подачи претензии до даты приема изделия конечным пользователем или даты, когда конечный пользователь обязуется провести его прием. Для получения гарантийного обслуживания конечный потребитель обязуется подтвердить претензию следующими должным образом оформленными документами: чек, гарантийное свидетельство, свидетельство по установке.

#### **Гарантия недействительна в следующих случаях:**

- Если изделие было приобретено с дефектом.
- В случае износа или повреждения устройства при обычном использовании.
- Если изделие было повреждено вследствие непрофессиональной или неправильной установки, несоответствия инструкции по установке, использования, противоречащего действующему законодательству и обычному использованию или использования не по назначению.
- Если изделие повреждено вследствие небрежного или недостаточного технического обслуживания.
- Если изделие повреждено вследствие попадания грязи, действия форс-мажорных обстоятельств (природных катаклизмов, пожара и наводнения)
- Если дефекты возникли при работе из-за плохого качества сигнала, электромагнитных помех и т. д.
- В случае механического повреждения изделия (напр., поломка кнопки, падение).
- В случае повреждения вследствие использования несовместимых средств, средств для заправки, расходных материалов (батарей) или при неблагоприятных условиях работы (напр., действие высоких температур, повышенная влажность, землетрясения).
- В случае ремонта, изменения или других неправомерных действий неуполномоченных лиц.
- Если конечный потребитель не предоставил подтверждение права подать претензию в достаточном объеме (время и место покупки).
- Если данные, указанные в предъявленных документах, отличаются от данных, указанных на продукции.
- Если заявляемое изделие невозможно идентифицировать согласно предъявленным документам (напр., в случае повреждения серийного номера или гарантийной печати).

#### **Уполномоченные сервисные центры**

Посетите www.sencor.com для получения подробной информации об уполномоченных сервисных центрах.